# <span id="page-0-0"></span>**Tech Note 1015** Managing InTouch ArchestrA Graphics Translation Issues

All Tech Notes, Tech Alerts and KBCD documents and software are provided "as is" without warranty of any kind. See the **[Terms of Use](file:///C|/inetpub/wwwroot/t002848/T000792.htm)** for more information.

Topic#: 002848 Created: February 2014

### Introduction

If your application has many text strings, you typically send the text strings for your graphic symbols out for bulk translation. You can export symbol strings for translation and modify them using a text editor, an XML editor, or a spreadsheet program like Microsoft Excel.

When you need to remove translation for text inside an ArchestrA symbol that already has a value, you will find that previous translation has not been changed and still exists. This can happen when you provided Custom Properties values in the Translation column in the .xml file by mistake.

If you simply use a blank XML value or a space, during the file import file you will see the message **There is no translation for phrase 'xxxx'**.

By resetting the translation you can make it accept empty values. This *Tech Note* contains instructions to import an XML file without any values for Custom Properties.

**Note:** For more information, see **Exporting Symbol Text for Offline Translation** section on page 298 in the IDE.

## Product Versions

 $\cdot$  InTouch 2012 R2

### Issue

When you need to remove translation for a text inside ArchestrA symbol which already has a value, you will find that previous translation is not changed and still exists as described below.

• In this example, you have text in English (Figure 1 below).

| Symbol_001 * - English (United States)                                                                                                    |                                                                                                   |  |  |  |  |
|----------------------------------------------------------------------------------------------------|---------------------------------------------------------------------------------------------------|--|--|--|--|
| Graphic Edit View Arrange Format Special Help                                                                                                    |                                                                                                   |  |  |  |  |
|                                                                                                    | 另 Save and Close 日 ④ 0 つ ・ ○ 一 位 7 も 色 ッ 口 目                                                      |  |  |  |  |
| $4$ Arial<br>12                                                                                                    | $\blacktriangleright$ B $I$ U $\land$ $\land$ $\blacktriangleright$ $\blacktriangleright$ $\land$ |  |  |  |  |
|                                                                                                    |                                                                                                   |  |  |  |  |
| <b>Tools</b>                                                                                                    |                                                                                                   |  |  |  |  |
| $+$ $-$<br>$\overline{\phantom{0}}$ $\overline{\phantom{0}}$<br>$\  \cdot \ $                                                                                                    |                                                                                                   |  |  |  |  |
| $\sim$<br>$\sim$<br>153 I<br>B<br>ß                                                                                                    |                                                                                                   |  |  |  |  |
| $\mathcal{L}_{\mathcal{A}}$<br>T<br>lõ<br>$\mathcal{L}_{\mathcal{A}}^{(n)}(\mathcal{A}) = \mathcal{L}_{\mathcal{A}}^{(n)}(\mathcal{A}) \in \mathcal{L}_{\mathcal{A}}^{(n)}(\mathcal{A})$<br>$\boxed{\text{T}}$<br>D |                                                                                                   |  |  |  |  |
|                                                                                                    |                                                                                                   |  |  |  |  |
|                                                                                                    |                                                                                                   |  |  |  |  |
| <b>Elements</b>                                                                                                    | WonderWare                                                                                        |  |  |  |  |
| $T$ Text3<br>$-r$ Text2                                                                                                    | <b>Technical Support</b>                                                                          |  |  |  |  |
| $-r$ Text1                                                                                                    |                                                                                                   |  |  |  |  |
|                                                                                                    | Global                                                                                            |  |  |  |  |
|                                                                                                    |                                                                                                   |  |  |  |  |
|                                                                                                    |                                                                                                   |  |  |  |  |

**FIGuRe 1: EnGLIsH TeXts**

You configure the translation file for Arabic Language (Figure 2 below).

| Symbol_001 * - Arabic (Egypt)                                                                          |                                                                                                    |
|----------------------------------------------------------------------------------------------------|----------------------------------------------------------------------------------------------------|
| Graphic Edit View Arrange Format Special Help                                                          |                                                                                                    |
|                                                                                                    |                                                                                                    |
| $4$ Arial<br>12                                                                                        | $\blacktriangleright$ B $I$ U $\land$ $\land$ $\blacktriangleright$ P $\blacktriangleright$ $\emptyset$ $\blacktriangleright$ |
|                                                                                                    | <u> H H M M ( ) ( ) ( )   B S 3   r r r r r r r +   9 r r H   + +  </u>                                                       |
| <b>Tools</b>                                                                                           |                                                                                                    |
| R<br>$\sim$<br>Å<br>ló<br>$\mathbb{R}^n$<br>$\mathbf T$<br>J<br> T <br>$\mathcal{D}$<br>n<br>e didie b |                                                                                                    |
| <b>Elements</b>                                                                                        | وإنشواز وانز                                                                                                    |
| $T$ Text3<br>$-r$ Text2<br>$-r$ Text1                                                                  | الدمم التقلى<br>عالمى                                                                                                    |

**FIGuRe 2: TRAnsLAte to ARABIC**

- Now, you need to remove translation values for specific texts. In this example, **Wonderware** and **Global** (Figure 3 below).
- Opening the XML file (that contains the translation) and deleting translated texts does not remove them from the graphic.

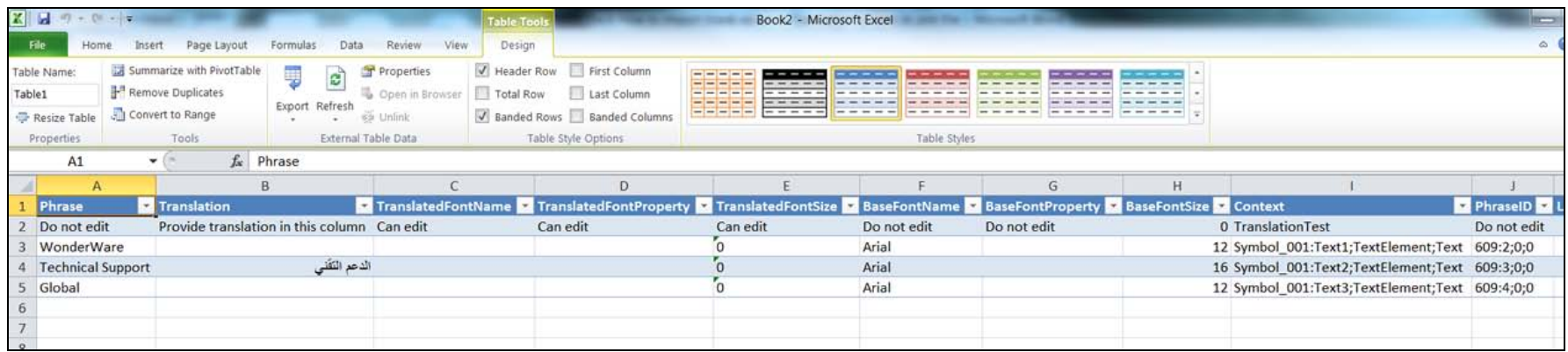

#### **FIGuRe 3: TRAnsLAtIon FILe**

file:///C|/inetpub/wwwroot/t002848/t002848.htm[3/7/2014 8:13:10 AM] When you open the symbol and switch the language for testing, you will find the translation is the same as before, and empty

values have no effect, although they appear in messages. These values have no translation.

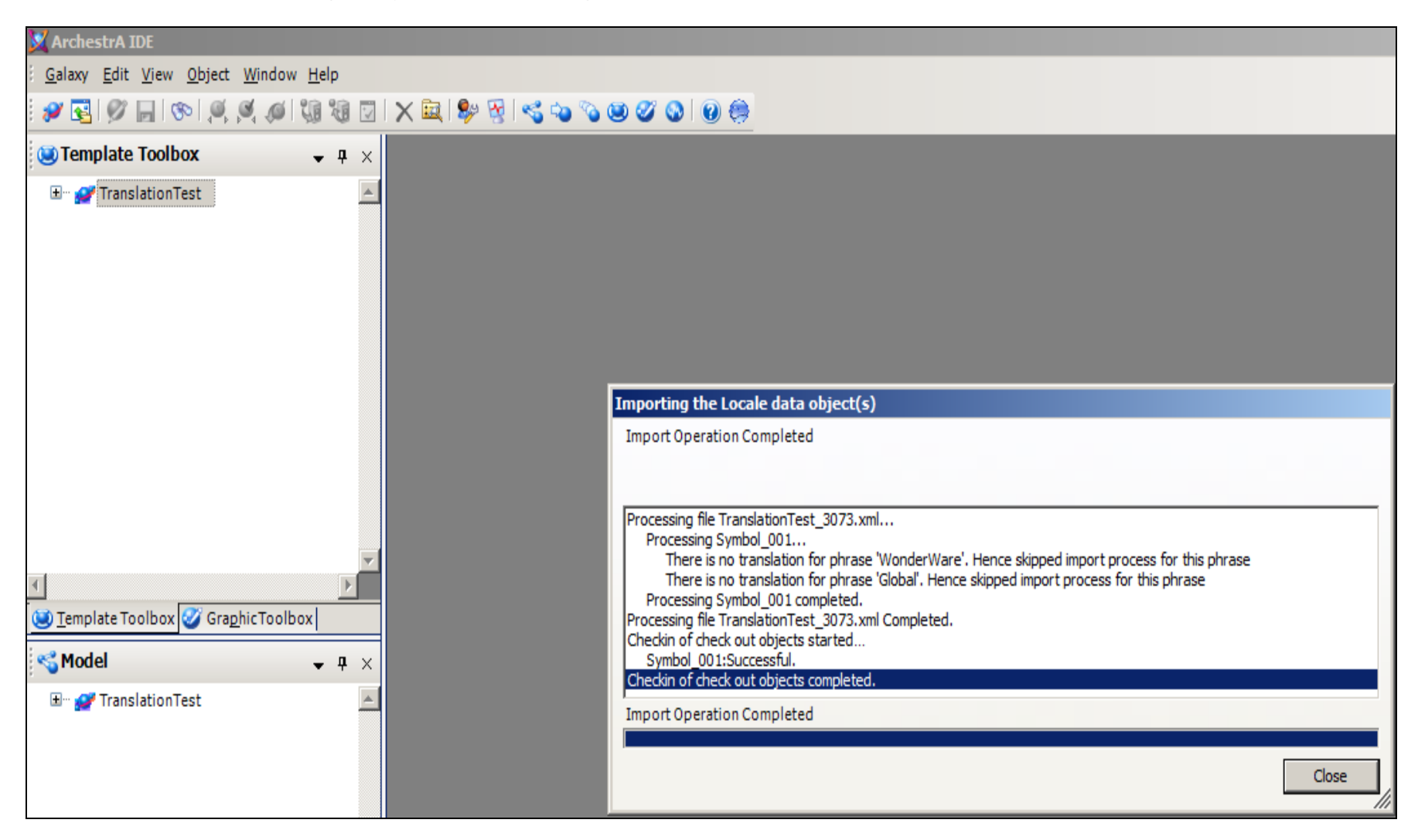

**FIGuRe 4: No TRAnsLAtIon foR PHRAses MessAGes**

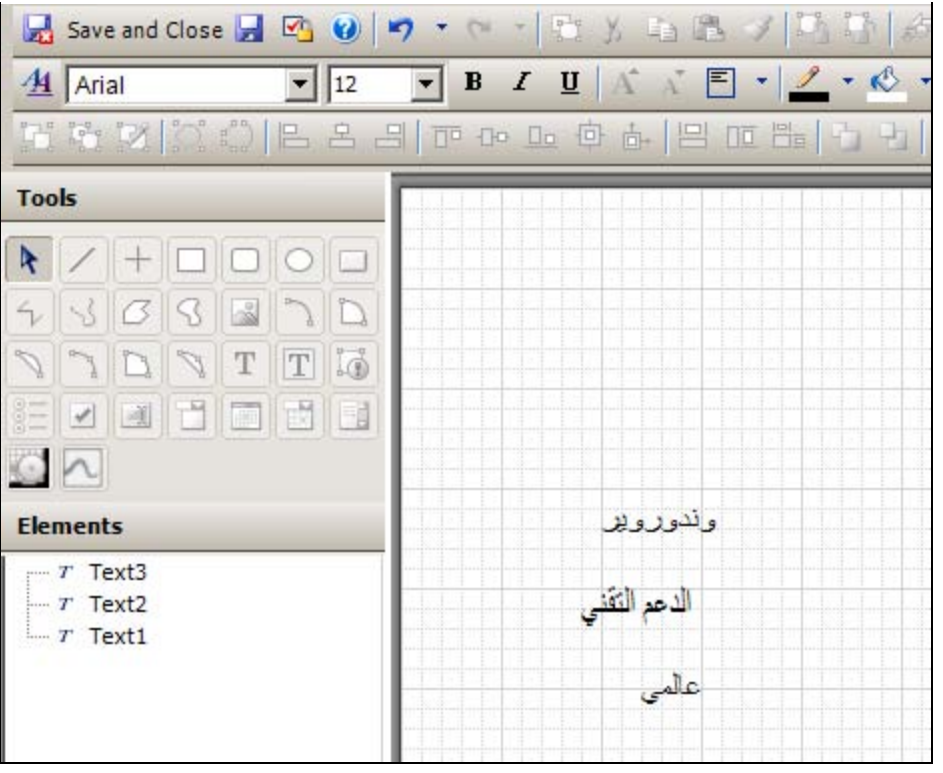

**FIGURE 5: TRANSLATION TEST UNSUCCESSFUL** 

## **Solution**

Use the following steps in order to reset translation and make it accept empty values.

- 1. Remove the translated language. In this example, we remove **Arabic** from the Galaxy by clicking **Galaxy/Configure/Languages/Arabic**.
- 2. Click **Remove** then confirm the delete.

| <b>ArchestrA IDE</b> |                 |                                     |   |                                                                                                 |  |  |  |  |
|----------------------|-----------------|-------------------------------------|---|-------------------------------------------------------------------------------------------------|--|--|--|--|
|                      |                 | Galaxy Edit View Object Window Help |   |                                                                                                 |  |  |  |  |
|                      |                 | <b>New</b>                          |   | $ \mathcal{B} \otimes \mathcal{B}  \times \mathcal{B} $ . And $\mathcal{A} \otimes \mathcal{A}$ |  |  |  |  |
|                      | Ø               | $Ctrl + 0$<br>Open                  |   | <b>P</b><br>$\times$                                                                            |  |  |  |  |
|                      |                 | Open Read-Only                      |   |                                                                                                 |  |  |  |  |
|                      |                 | $Ctrl + F4$<br>Close                |   |                                                                                                 |  |  |  |  |
|                      | Ы               | $Ctrl + S$<br>Save                  |   |                                                                                                 |  |  |  |  |
|                      |                 | Save All                            |   |                                                                                                 |  |  |  |  |
|                      |                 | Import                              |   |                                                                                                 |  |  |  |  |
|                      |                 | Export                              |   |                                                                                                 |  |  |  |  |
|                      |                 | Configure<br>١                      |   | Security                                                                                        |  |  |  |  |
|                      | 썮               | Galaxy Status                       |   | View Security                                                                                   |  |  |  |  |
|                      | V               | Properties Alt+Enter                |   | Time Master                                                                                     |  |  |  |  |
|                      | s               | Change Galaxy                       |   | Communications Management                                                                       |  |  |  |  |
|                      |                 | Change User                         |   | Quality and Status Display                                                                      |  |  |  |  |
|                      |                 | Recent Galaxies<br>▶                |   | Languages                                                                                       |  |  |  |  |
|                      |                 | <b>Exit</b>                         | 國 | CustomizeToolsets                                                                               |  |  |  |  |
|                      | TranslationTest |                                     |   | Multi Galaxy                                                                                    |  |  |  |  |
|                      |                 |                                     |   | Service Discovery                                                                               |  |  |  |  |
|                      |                 |                                     | σ | ArchestrA Services                                                                              |  |  |  |  |
|                      |                 |                                     | e | Object Licensing                                                                                |  |  |  |  |

**FIGuRe 6: RemoVe LAnGuAGe**

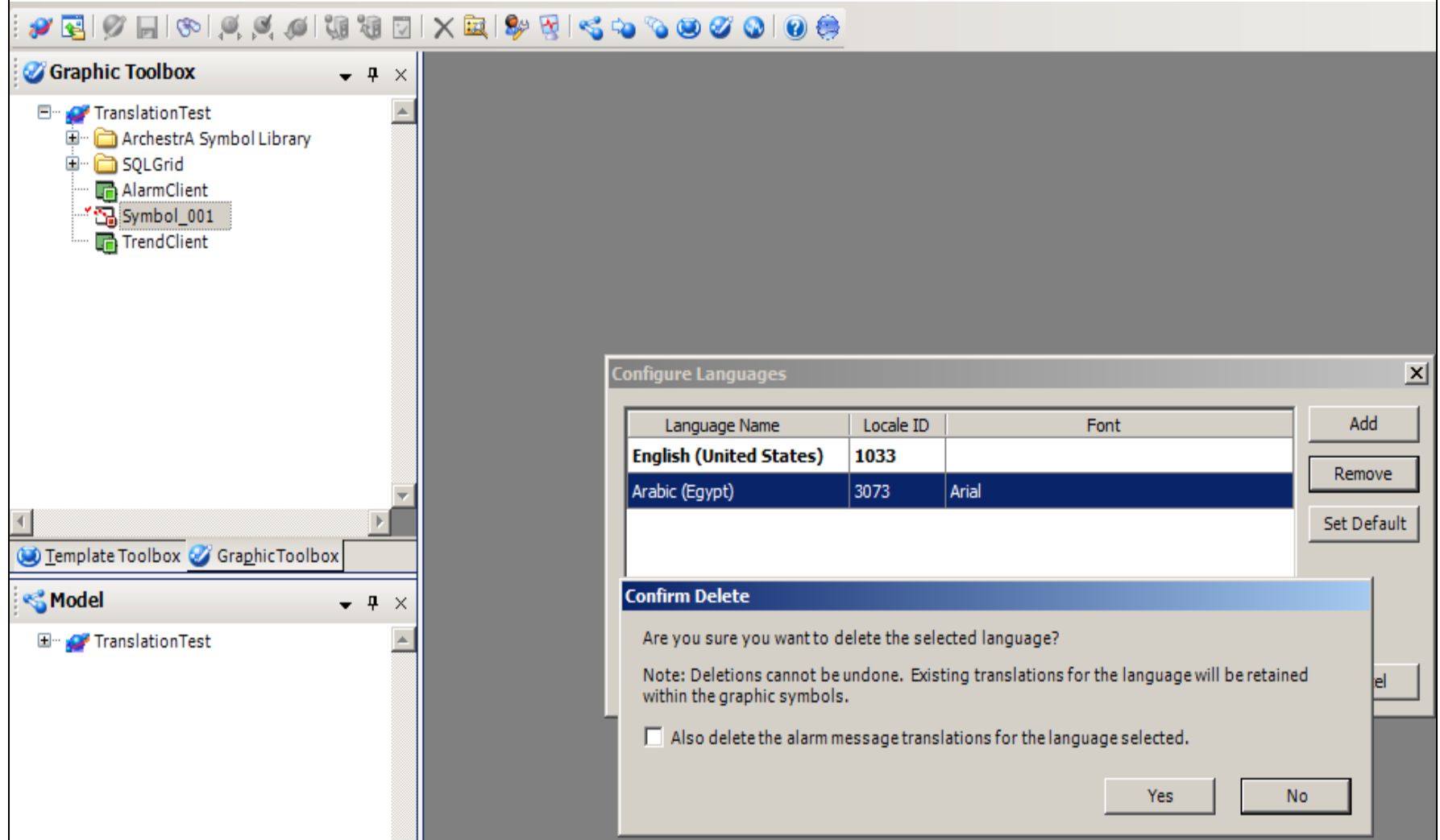

### **FIGuRe 7: RemoVe AnD ConfIRm**

3. Delete the language from ArchestrA Symbol as well, then save and close the Symbol.

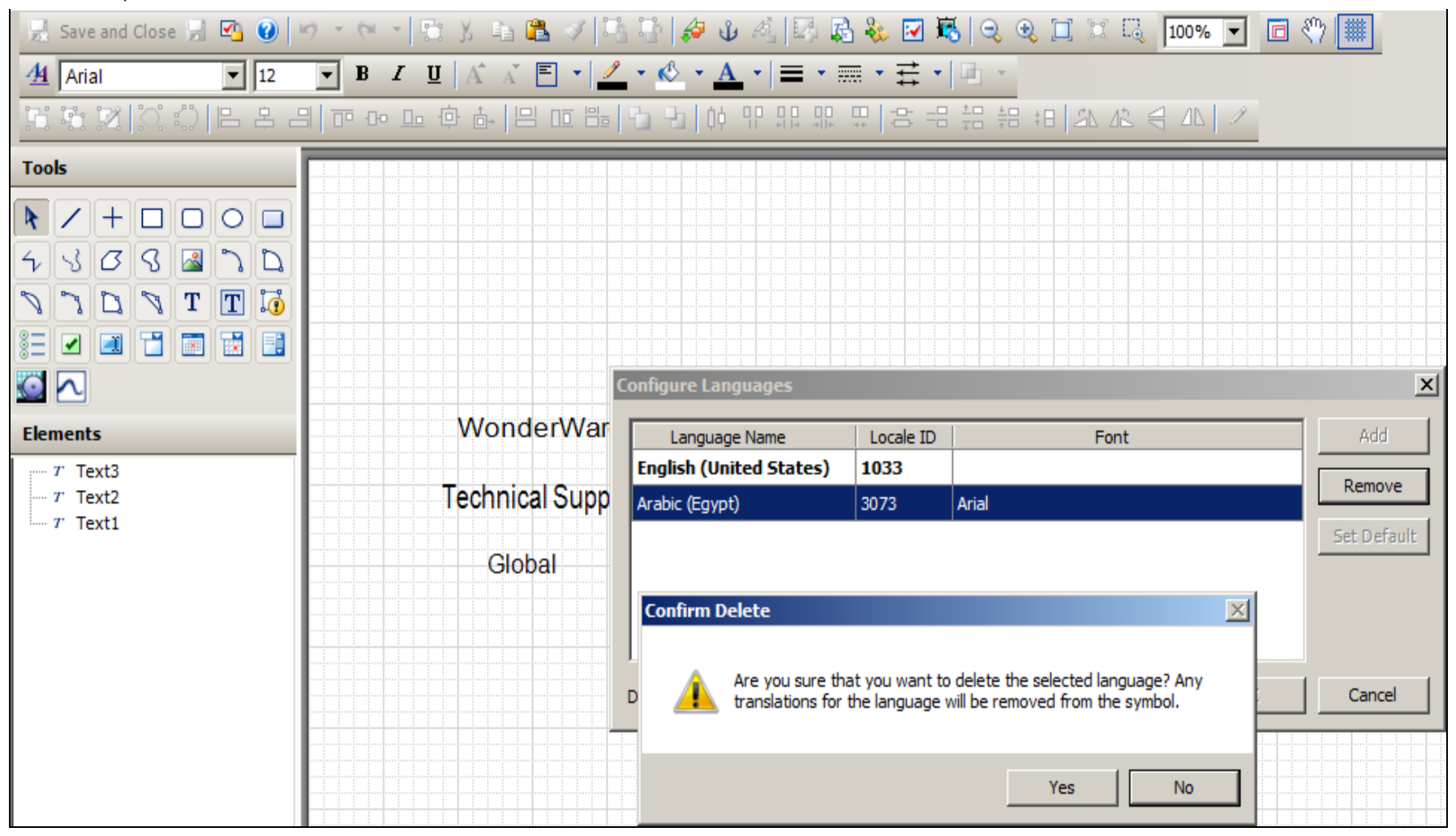

#### **FIGuRe 8: RemoVe LAnGuAGe TRAnsLAtIon fRom tHe SYmBoL**

4. Configure Galaxy languages to re-add the translated Language, in our example **Arabic**.

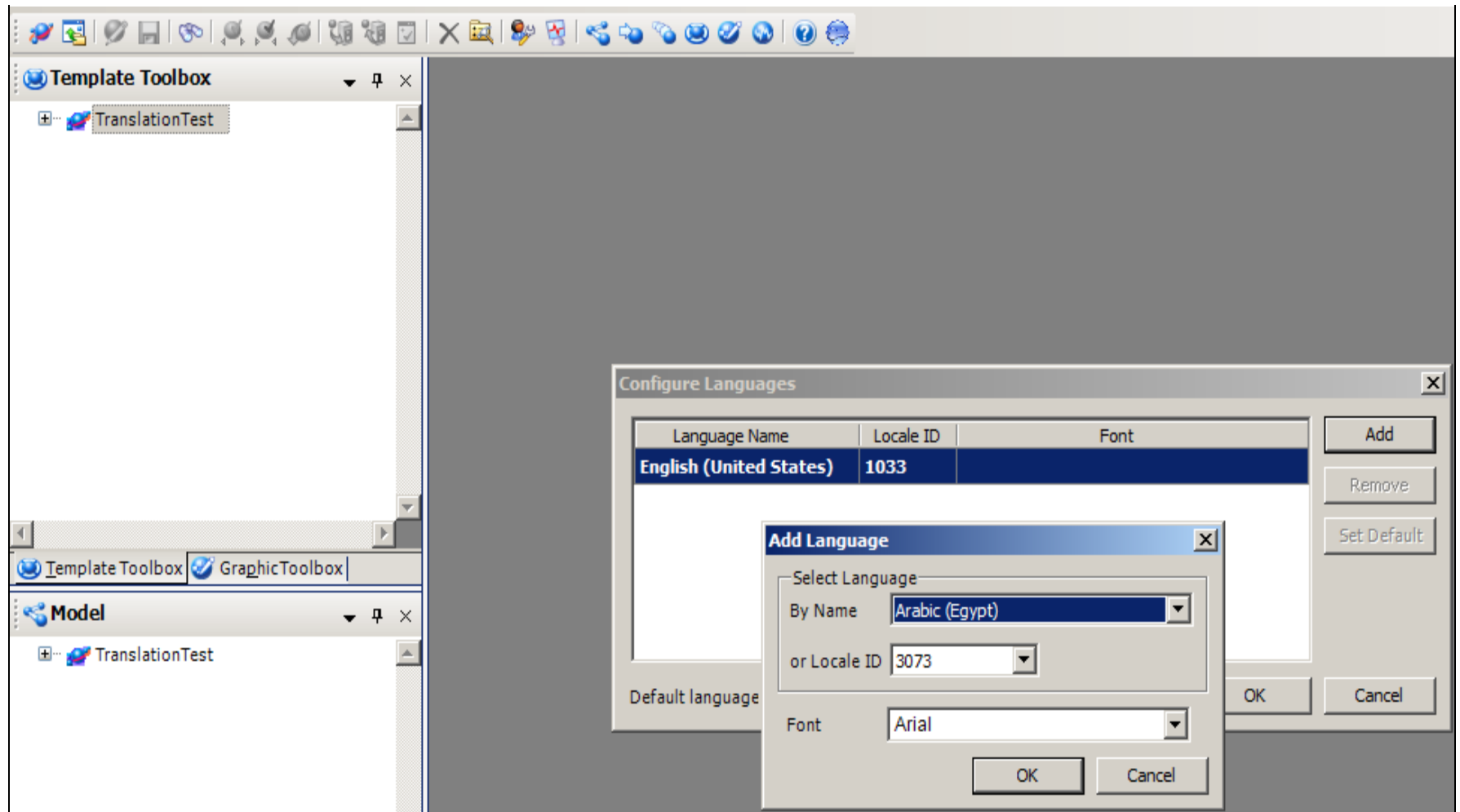

**FIGuRe 9: ADD tHe LAnGuAGe**

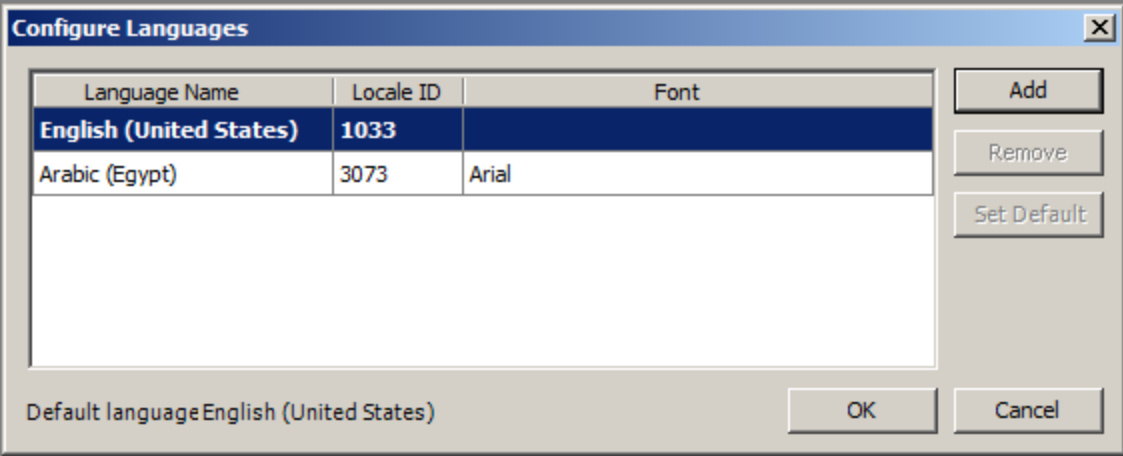

**FIGuRe 10: LAnGuAGe ADDeD**

5. Import the XML file that contained your empty fields by clicking **Galaxy/Import/Localization/Symbols**.

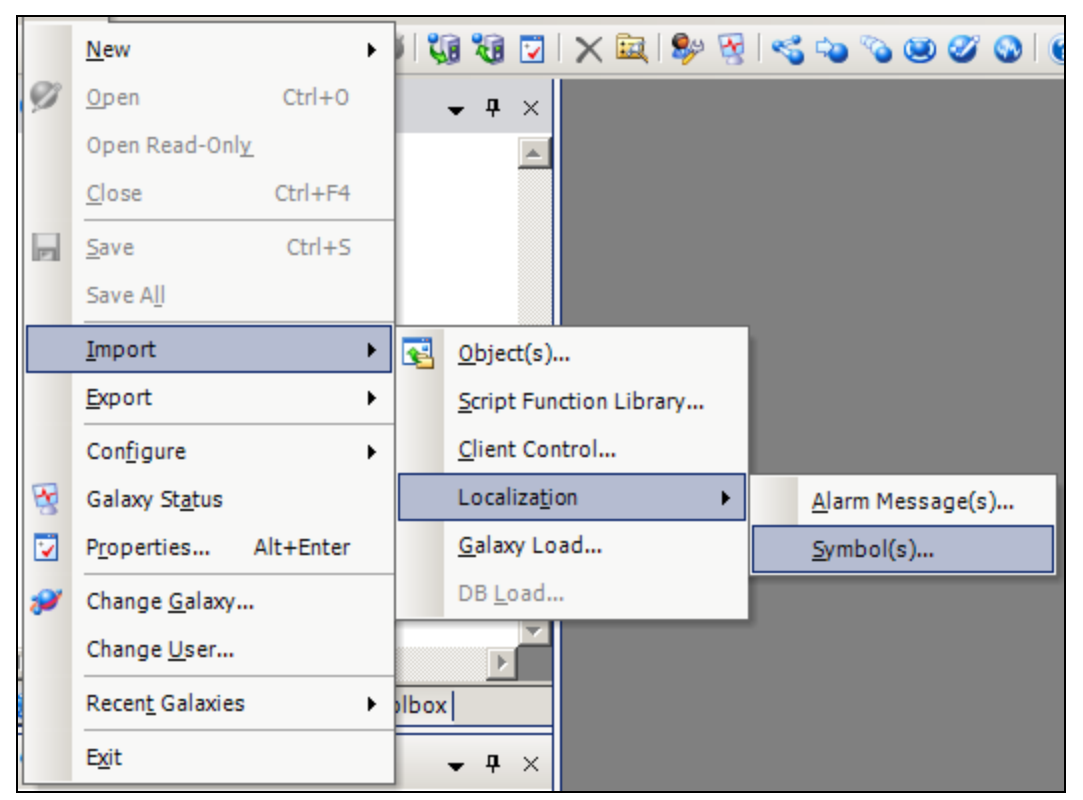

**FIGuRe 11: ImpoRt/LoCALIZAtIon/SYmBoL(s)**

6. Browse for your translation XML file.

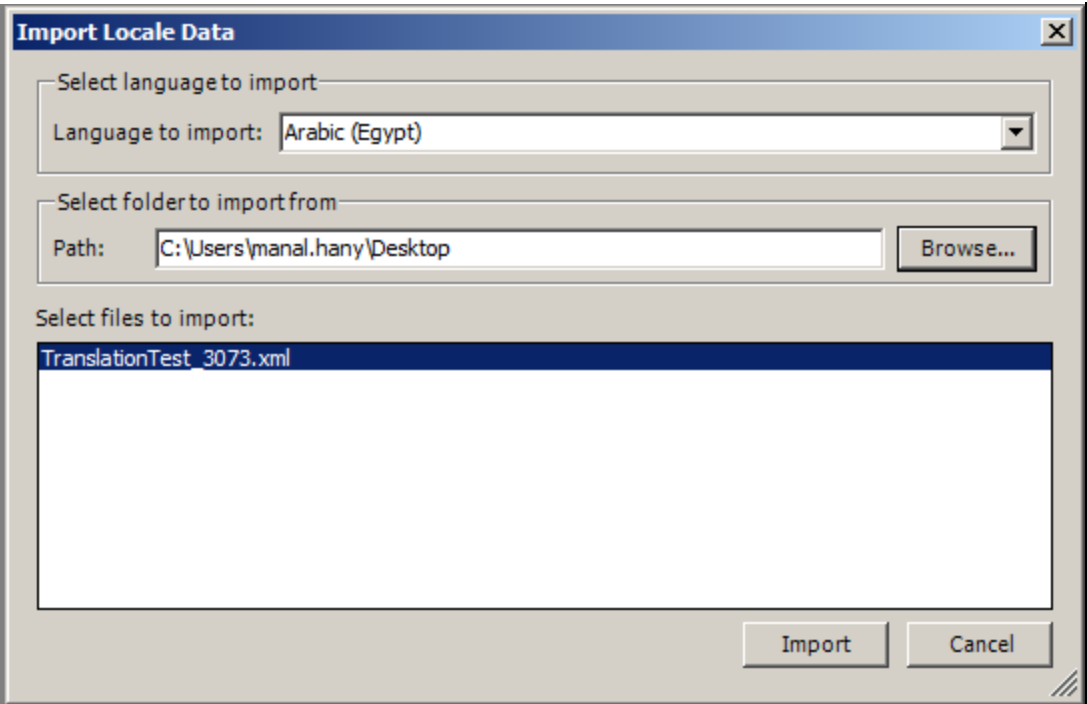

**FIGuRe 12: SeLeCt tHe XML TRAnsLAtIon FILe to ImpoRt**

7. During the Import operation, you will see messages about skipping import process of the two words which had empty translation values.

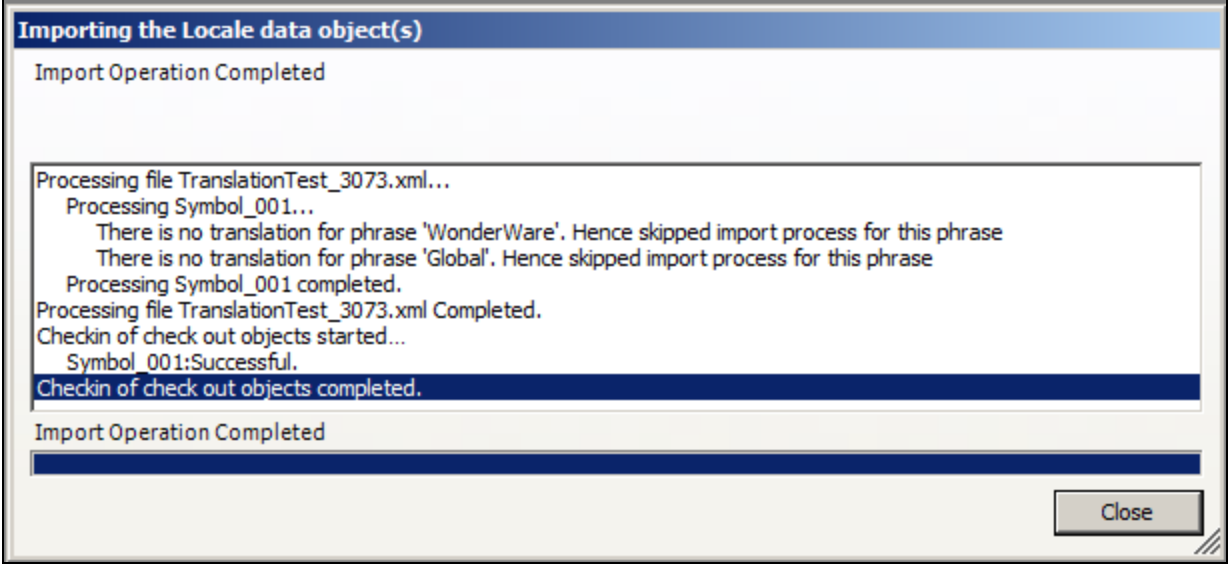

**FIGuRe 13: ImpoRtInG TRAnsLAtIon OBJeCt**

8. Open ArchestrA symbol and switch Language. The issue has been resolved.

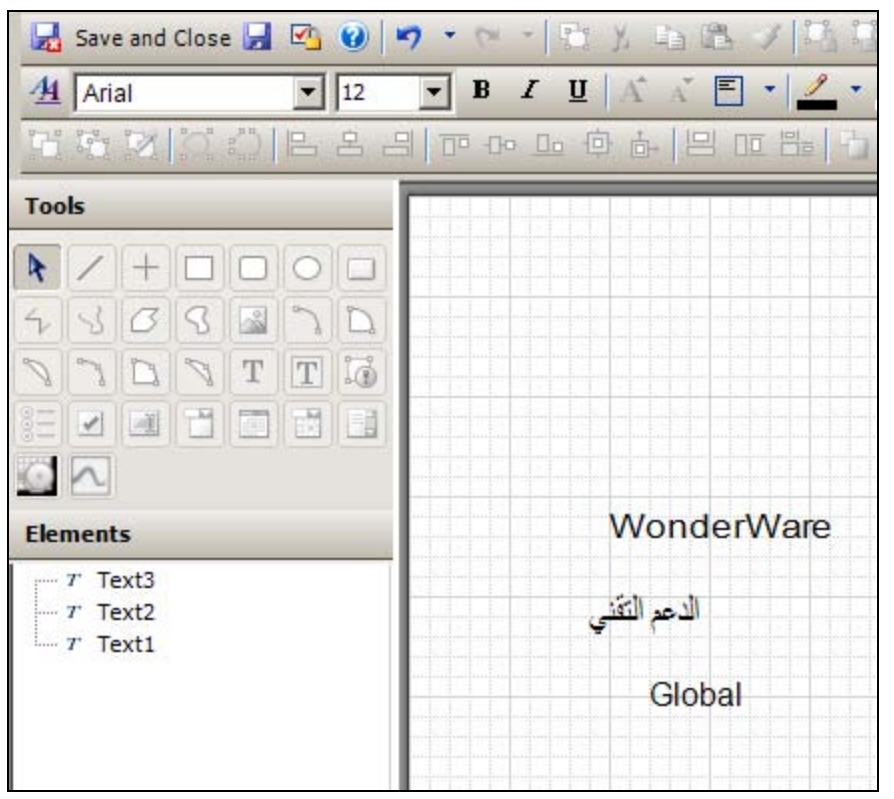

**FIGURE 14: LANGUAGE SWITCH SUCCESSFUL** 

#### M. Hany

*Tech Notes* are published occasionally by Wonderware Technical Support. Publisher: Invensys Systems, Inc., 26561 Rancho Parkway South, Lake Forest, CA 92630. There is also technical information on our software products at **[Wonderware Technical Support.](https://wdn.wonderware.com/sites/WDN/Pages/Tech_Support/TechSupport.aspx)**

For technical support questions, send an e-mail to **[wwsupport@invensys.com](mailto:wwsupport@invensys.com)**.

## **[Back to top](#page-0-0)**

©2014 Invensys Systems, Inc. All rights reserved. No part of the material protected by this copyright may be reproduced or utilized in any form or by any means, electronic or mechanical, including photocopying, recording, broadcasting, or by any information storage and retrieval system, without permission in writing from Invensys Systems, Inc. **[Terms of Use.](file:///C|/inetpub/wwwroot/t002848/T000792.htm)**